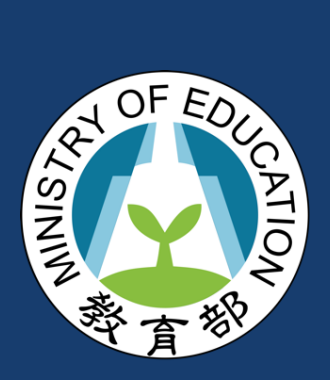

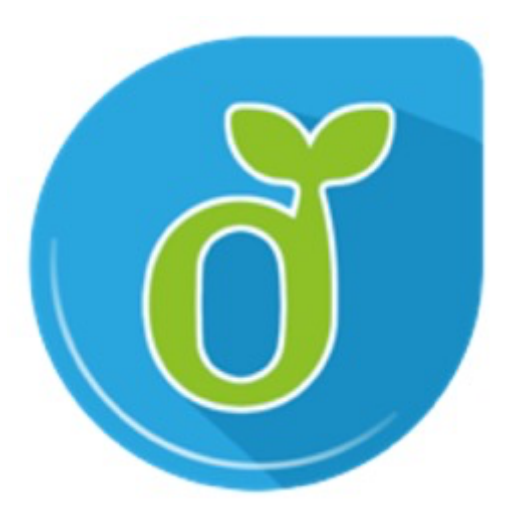

目錄

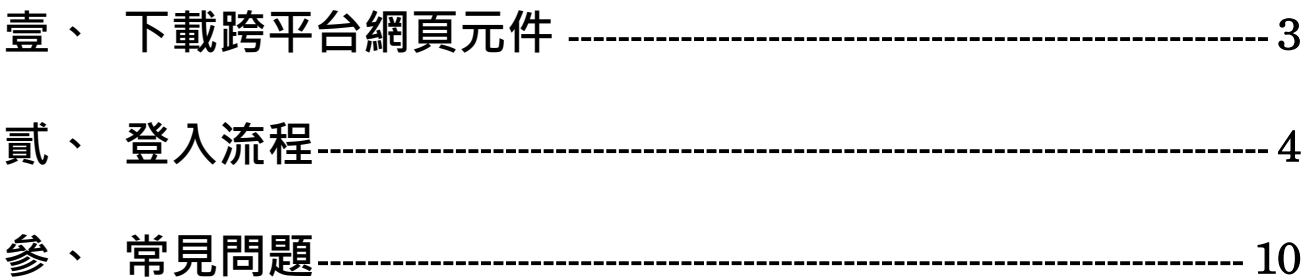

# **壹、下載跨平台網頁元件**

1. 「使用自然人憑證卡片登入」時,電腦需要安裝跨平台網頁元件「HiPKILocalSignServer」,若未安 裝可至下方連結下載。

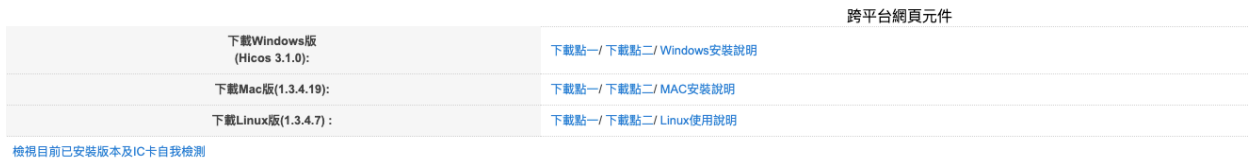

※請以電腦系統管理員身分進行解壓縮 / 安裝,安裝完成後,請將電腦重新開機,讓安裝程式的設定值生效。

跨平台網頁元件下載網址:https://apihisecurecdn.cdn.hinet.net/HiPKILocalSignServer/downloadMain.html

2. 在安裝好跨平台元件後需將讀卡機連接上電腦,並將自然人憑證卡片插上,開啟 「HiPKILocalSignServer」應用程式的介面,按下「啟動 HiPKILocalSignServer」使元件切換為開 啟狀態。

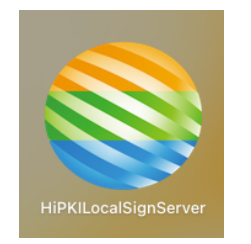

HiPKILocalSignServer 應用程式 ICON

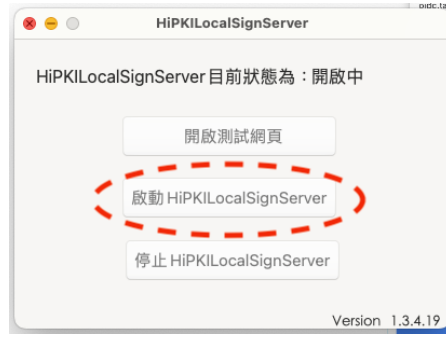

HiPKILocalSignServer 應用程式介面

# **貳、登入流程**

使用「自然人憑證卡片」登入時,請確認電腦已安裝跨平台網頁元件,而且連接上讀卡機並插上自然人憑證卡 片。

● 使用教育雲端帳號登入 (以數位學習入口網為例)

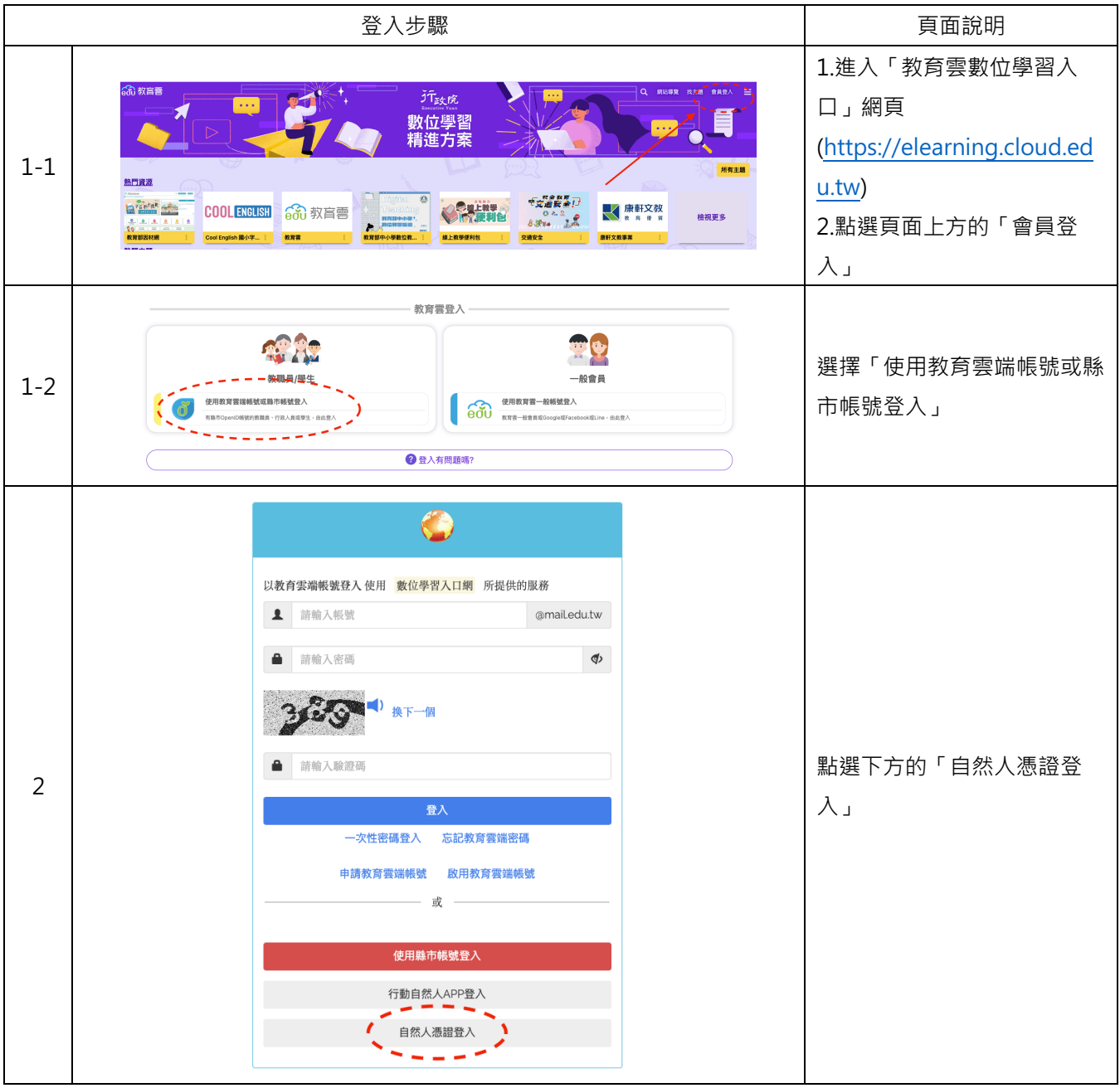

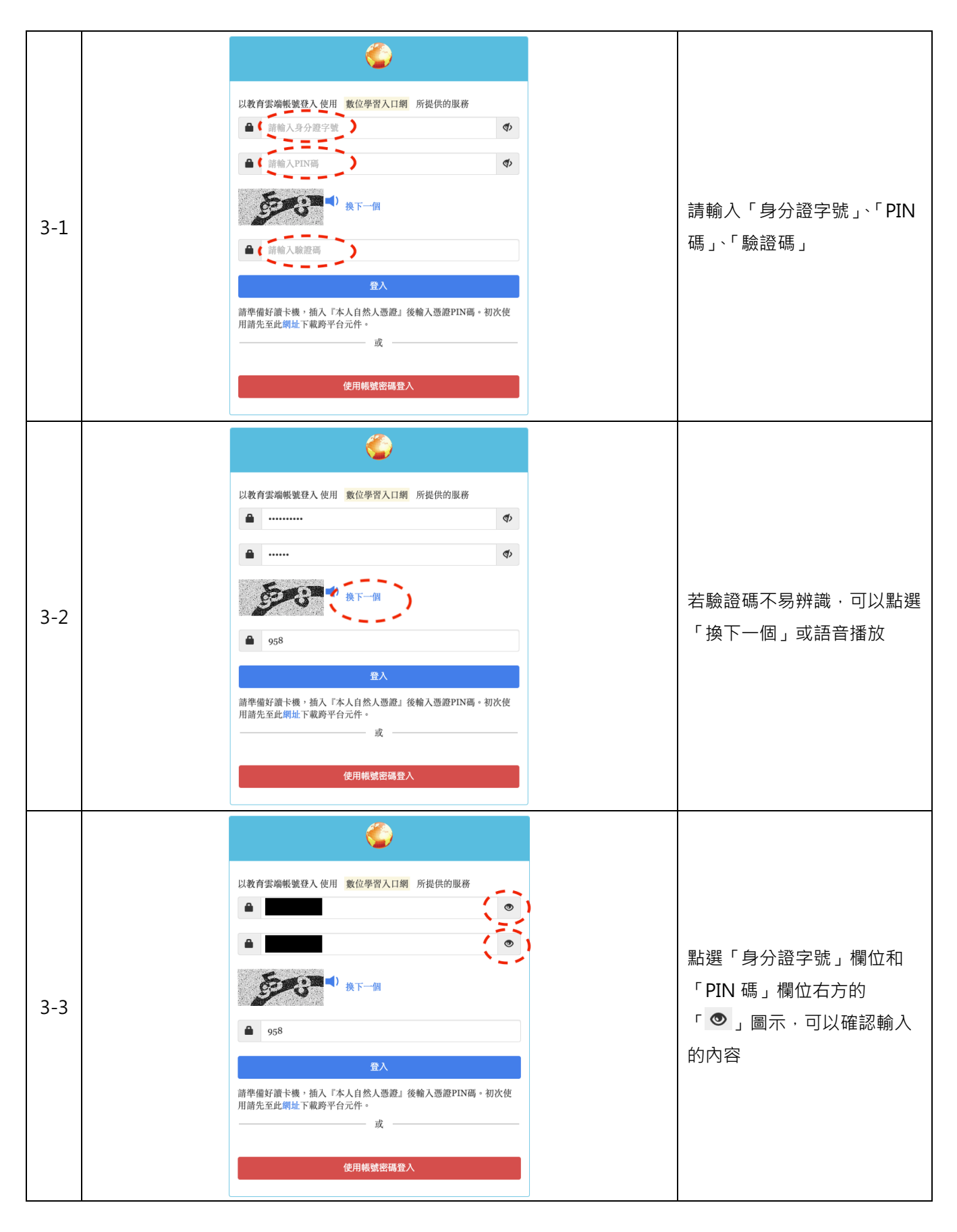

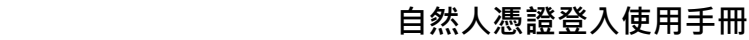

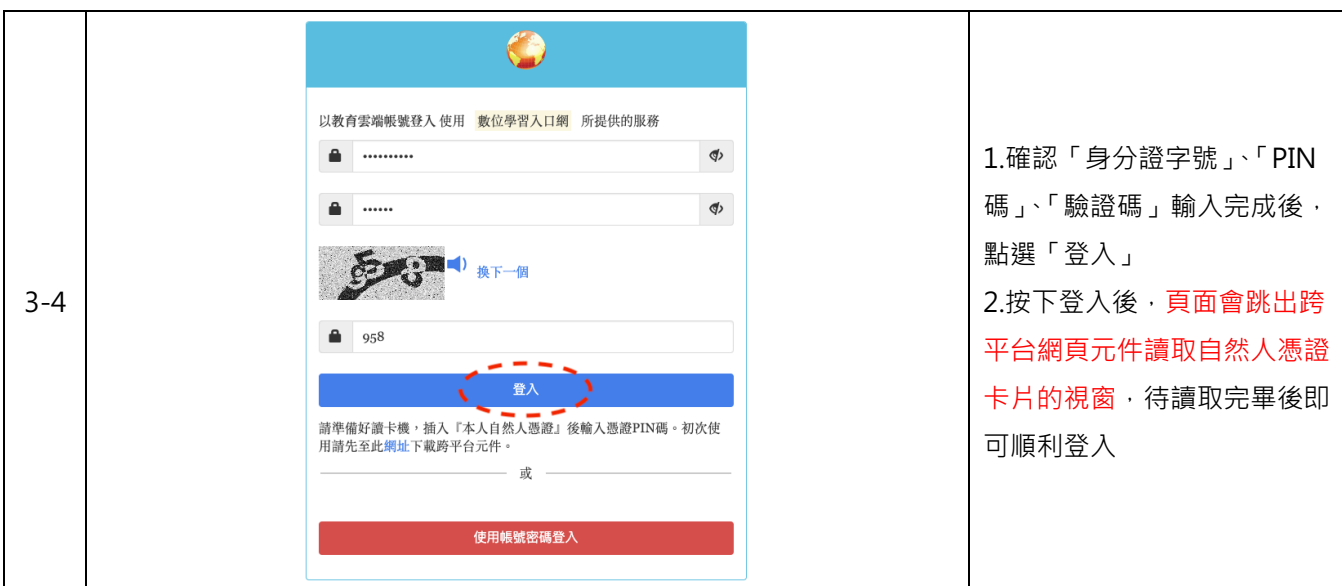

● 使用教育雲端帳號登入(以教育體系單一簽入服務為例)

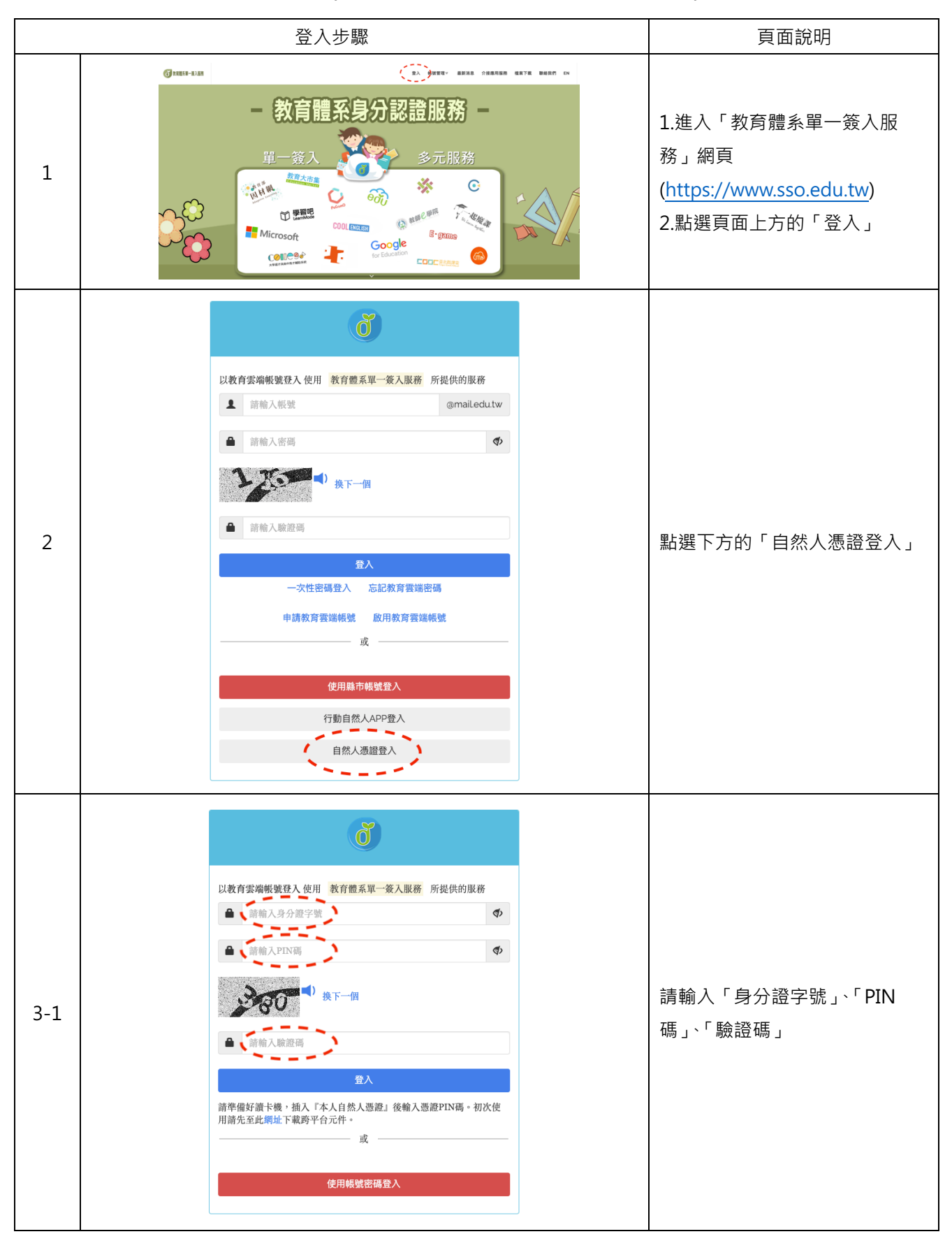

8 以教育雲端帳號登入 使用 教育體系單一簽入服務 所提供的服務  $\qquad \qquad \blacksquare$  $\phi$  $\blacksquare$  ------ $\phi$ 380 × 若驗證碼不易辨識,可以點選 换下一個 3-2 「換下一個」或語音播放  $\frac{6}{10}$  380 請準備好讀卡機,插入『本人自然人憑證』後輸入憑證PIN碼。初次使<br>用請先至此綱址下載跨平台元件。 - 或 使用帳號密碼登入 8 以教育雲端帳號登入 使用 教育體系單一簽入服務 所提供的服務  $\mathbf{r}$  $\bullet$  . The set  $\bullet$  $\mathbf{r}$ 點選「身分證字號」欄位和 300 () 换下一個 「PIN 碼」欄位右方的「 <sup>◎</sup> 」圖 3-3 示,可以確認輸入的內容 $\bullet$ 380 請準備好讀卡機,插入『本人自然人憑證』後輸入憑證PIN碼。初次使<br>用請先至此綱址下載跨平台元件。 或 使用帳號密碼登入

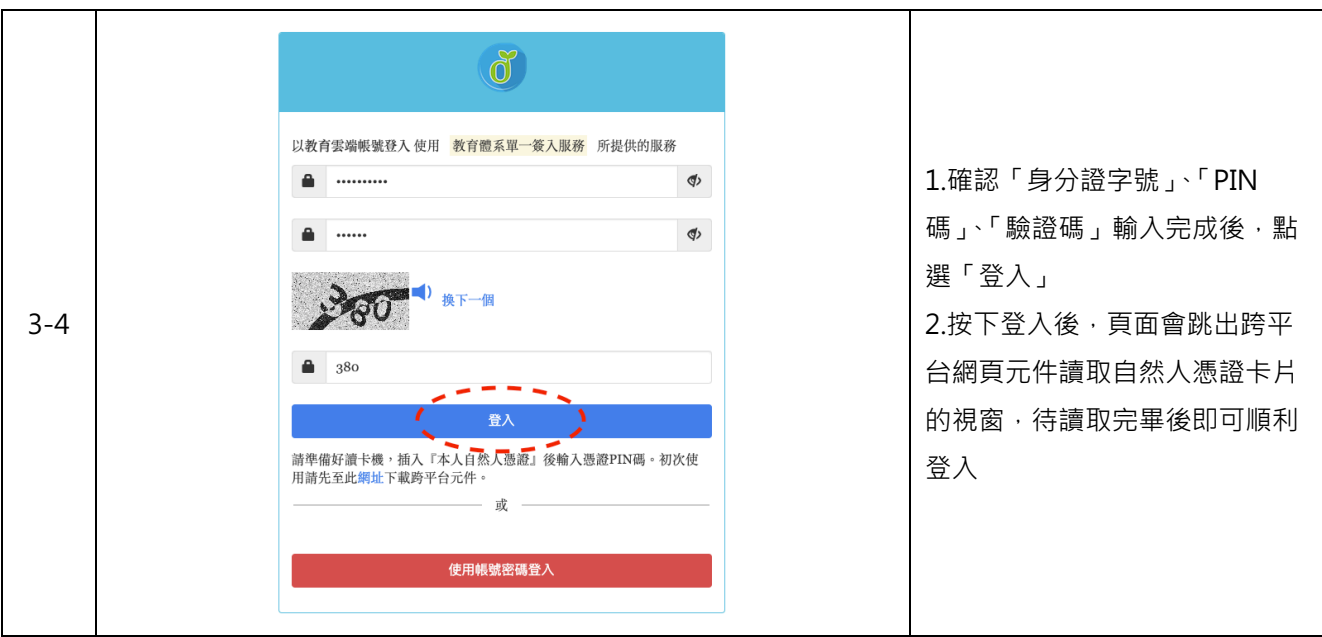

# **參、常見問題**

#### **1. 尚未申請教育雲端帳號**

若尚未申請教育雲端帳號,登入畫面會呈現「您尚未申請教育雲端帳號。」

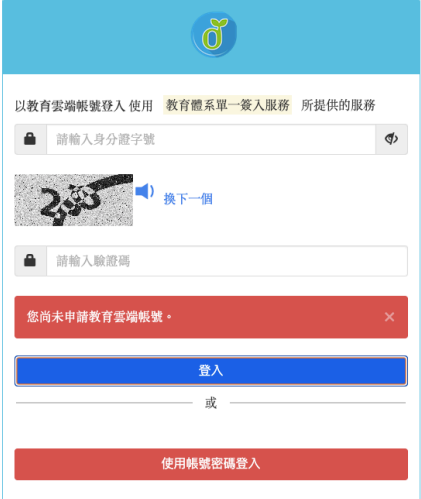

#### **2. 尚未下載或開啟跨平台網頁元件**

請參閱此手冊的「下載跨平台網頁元件」說明。

#### **3. 電腦未連接讀卡機或自然人憑證卡片未插上**

請確認讀卡機是否接上電腦,並確認自然人憑證是否插入或插反,若仍無法讀取,請洽自然人憑證客服 0800-080-117, 或洽詢戶政事務所協助確認卡片是否正常。